# Manager Self Service **Approvals** My Team **Update Team Information Time Management** 5 **Absence Analytics Recruiting Activities Delegations** My Finance

# **Your Manager Self Service Tiles**

### **Time Management Tile**

This tile allows you to view and submit absence requests for your employees. You can also view your employees' leave balances, enter a timesheet to report their time, and manage their work schedules.

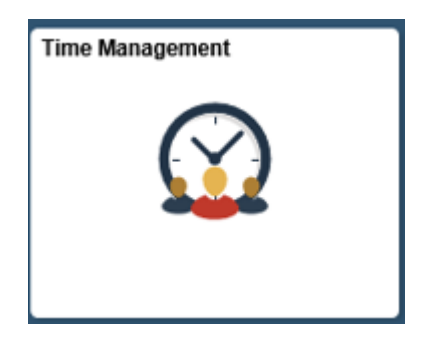

### **Assign Work Schedule**

Navigation: Manager Self Service > Time Management > Assign Work Schedule

Supervisors can assign employee work schedules as needed. Work schedules MUST start on a Sunday (except for new hires).

Prior to SAVING, click "Show Schedule" to make sure the hours assigned to each day are correct; do not rely on the description.

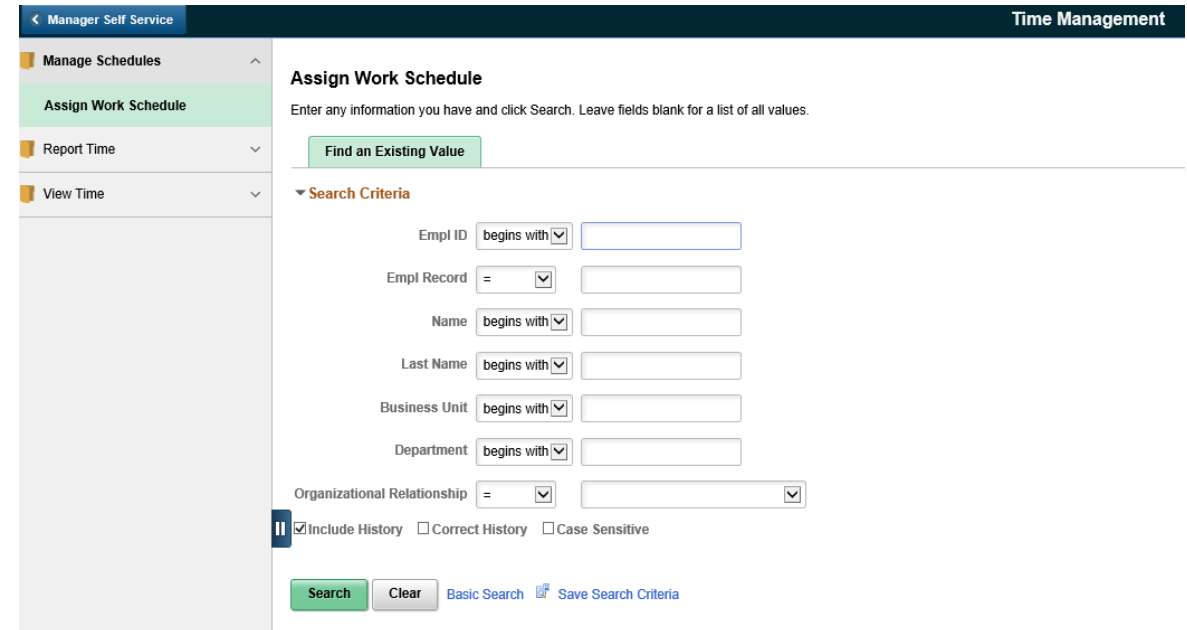

### **Submitting Absence Requests**

Navigation: Manager Self Service > Time Management > Report Time > Absence Request

Supervisors may submit leave on behalf of their employee. When supervisors enter leave for an employee, it is automatically approved in the system.

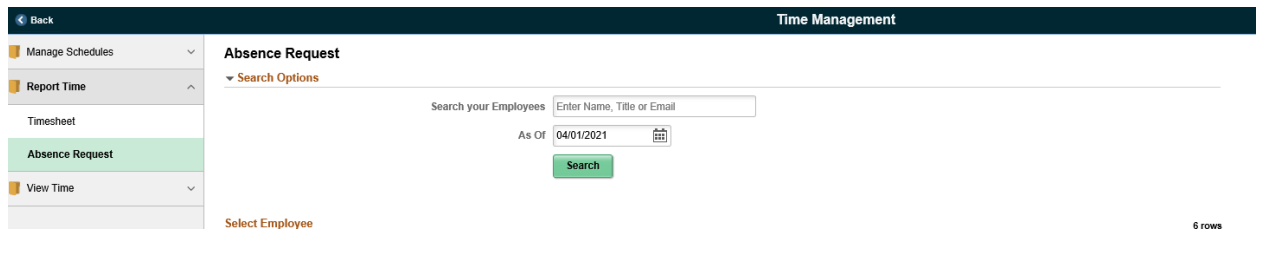

### **View Time**

Navigation: Manager Self Service > Time Management > View Time

Supervisors can view the College Holidays/Non-Operational Days. They also have access to view their employees' Monthly Time Calendar, Time and Labor Launch Pad, Payable Time Summary, Payable Time Detail, Compensatory Time, Absence Request History, and Absence Balances.

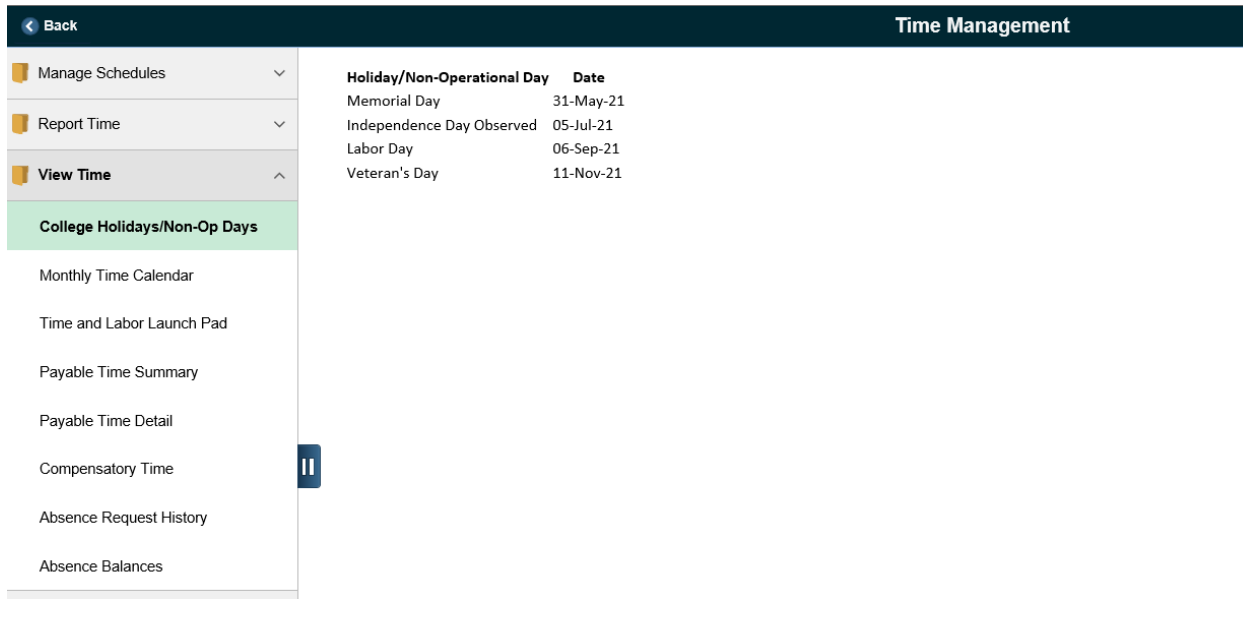

### **Approvals Tile**

This tile provides access to items that require your approval, such as absence requests, timesheets or delegations. You will notice that there is a number in the lower right-hand corner of the Approvals tile which indicates the number of approvals requiring your attention.

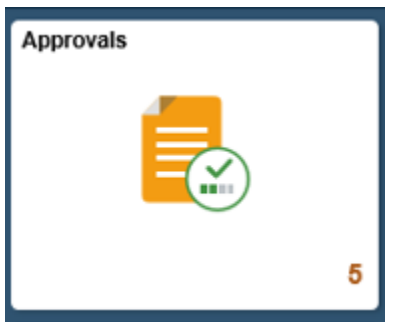

### **Approving Absence Requests**

Navigation: Manager Self Service > Approvals > Absence Request

Supervisors must approve all leave requests by the Payroll deadline for it to process in time. Failure to approve leave by the deadline results in inaccurate leave balances for employees and over- or under-pay situations in the current pay period.

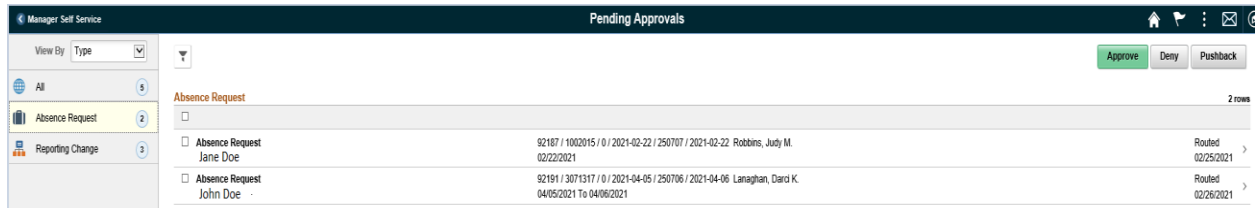

### **Approve Reporting Change/View Reporting Changes Status**

Navigation: Manager Self Service > Approvals > Reporting Changes

Here supervisors can submit a reporting change as well as view the statuses of reporting changes.

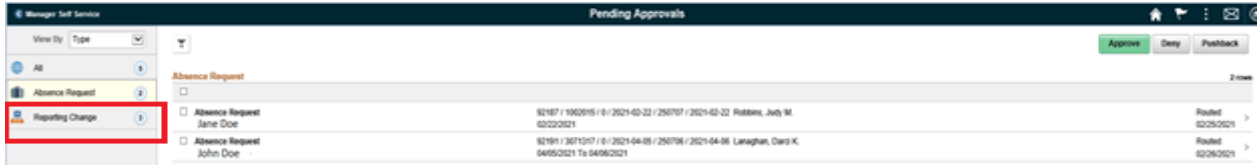

### **My Team Tile**

This tile allows you to view summary information for your direct and indirect reports. The information provided in this tile includes job data, contact info, leave balances, and compensation data.

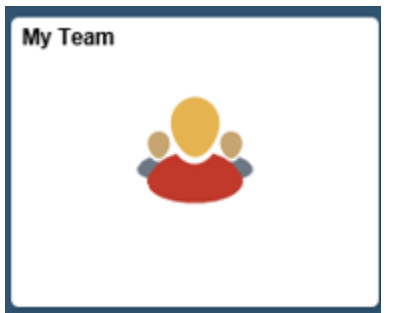

### **View Employee Personal Info**

Navigation: Manager Self Service > My Team

View all data on an employee (Job/Position, Direct Reports, Department/Location, Email/Phone, Compensation, Leave Balances, etc.)

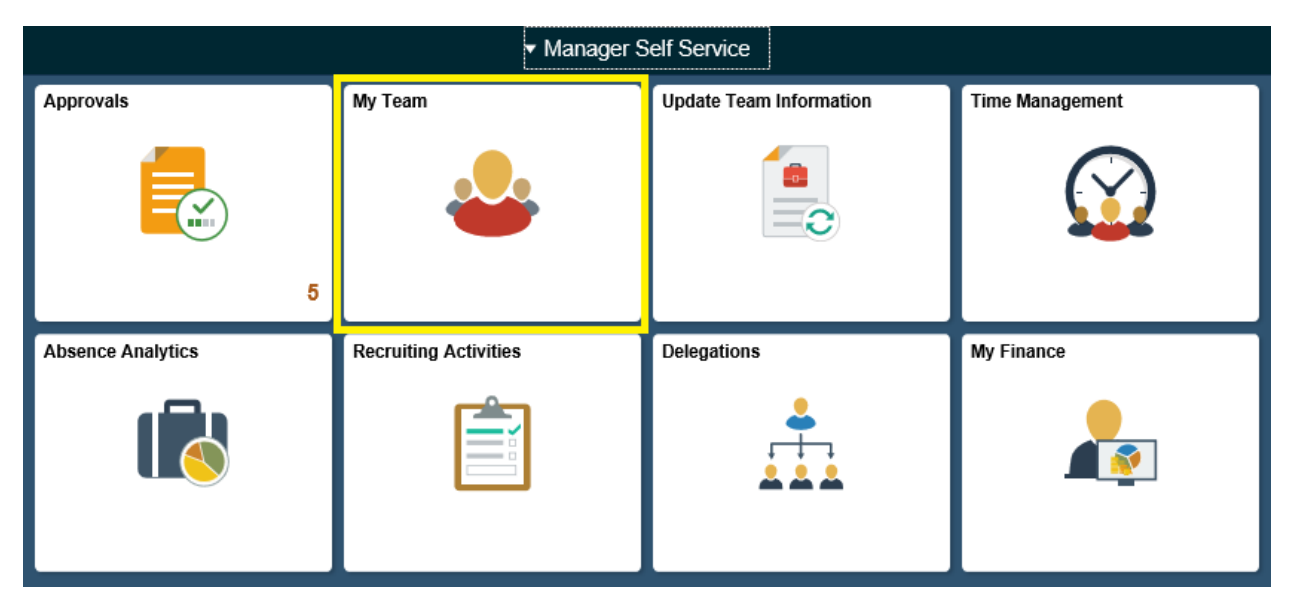

# **Update Team Information Tile**

This tile allows you to request a reporting change or terminate your direct reports. The information provided in this tile includes employee name, title, employee ID, direct reports total, status, and employee type.

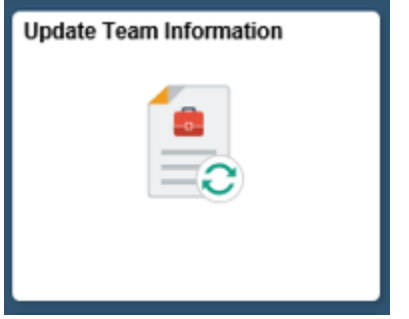

### **Request Reporting Change**

Navigation: Manager Self Service > Update Team Information > Reporting Change

Supervisors can choose any of their employees to submit reporting changes.

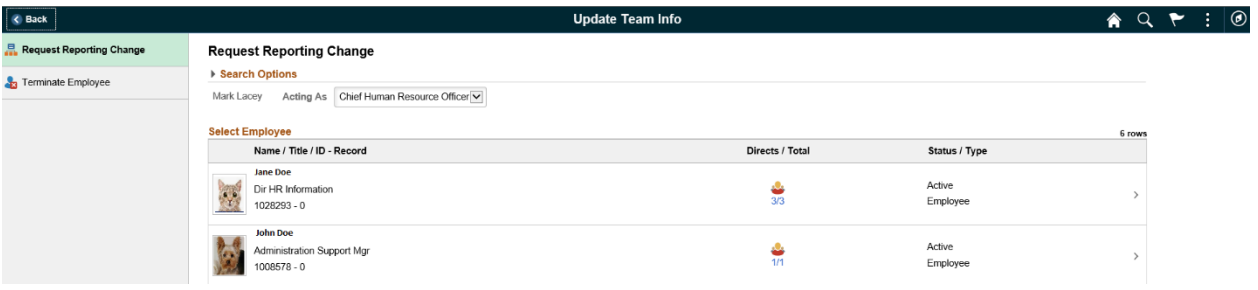

### **Terminating Employee**

Navigation: Manager Self Service > Update Team Information > Terminate Employee

Supervisors can choose any of their employees to submit termination requests.

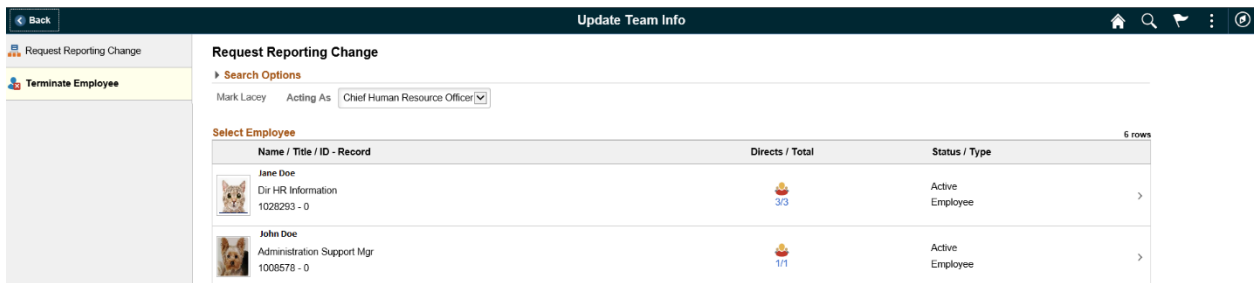

### **Delegations Tile**

Delegations give the supervisor the ability to have someone else act on their behalf to initiate or approve various PeopleSoft transactions.

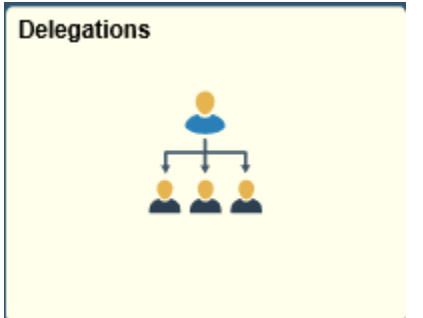

### **Delegation Request**

Navigation: Manager Self Service > Delegations

Use the Delegation Request page to begin the creation of a delegation request by entering a start date, an end date, and a comment on the delegation. An end date must be entered, and delegations can only span a maximum of four weeks unless you are going on an approved extended leave.

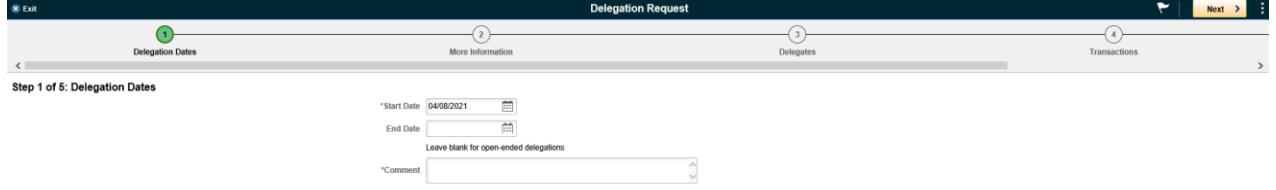

## **Recruiting Activities Tile**

This tile allows supervisors to view current job openings and an interview calendar for scheduled applicants.

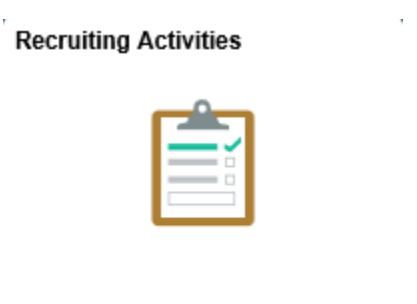

### **Recruiting Activities**

Navigation: Manager Self Service > Recruiting Activities

Supervisors can select My Job Openings to view current job openings that are associated with the supervisor to review key information about each job opening. If you select the Interview Calendar, this will show scheduled applicant interviews.

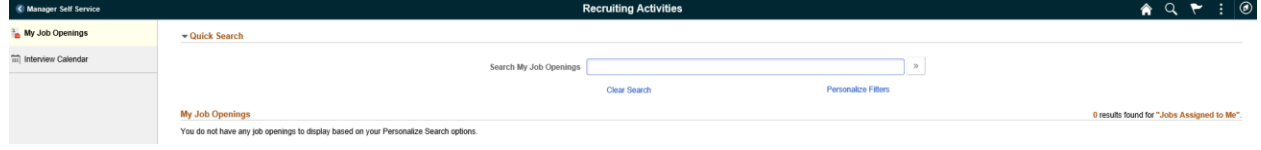